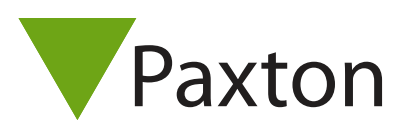

### How to configure Security Lockdown

#### What is Security Lockdown?

Lockdown is the facility to secure the site through a single action by disabling access through selected doors. This includes disabling exit buttons and relocking doors held open by time zones.

Specific users can be permitted to pass through these doors during the Lockdown condition.

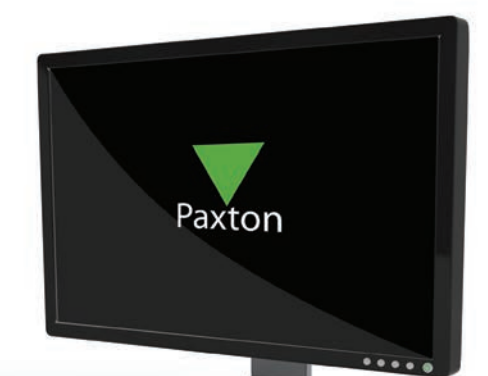

#### Configuration

This feature requires Net2 professional software version 4.21 or later. The security lockdown function must be enabled by checking the option in the Net2 Server configuration utility.

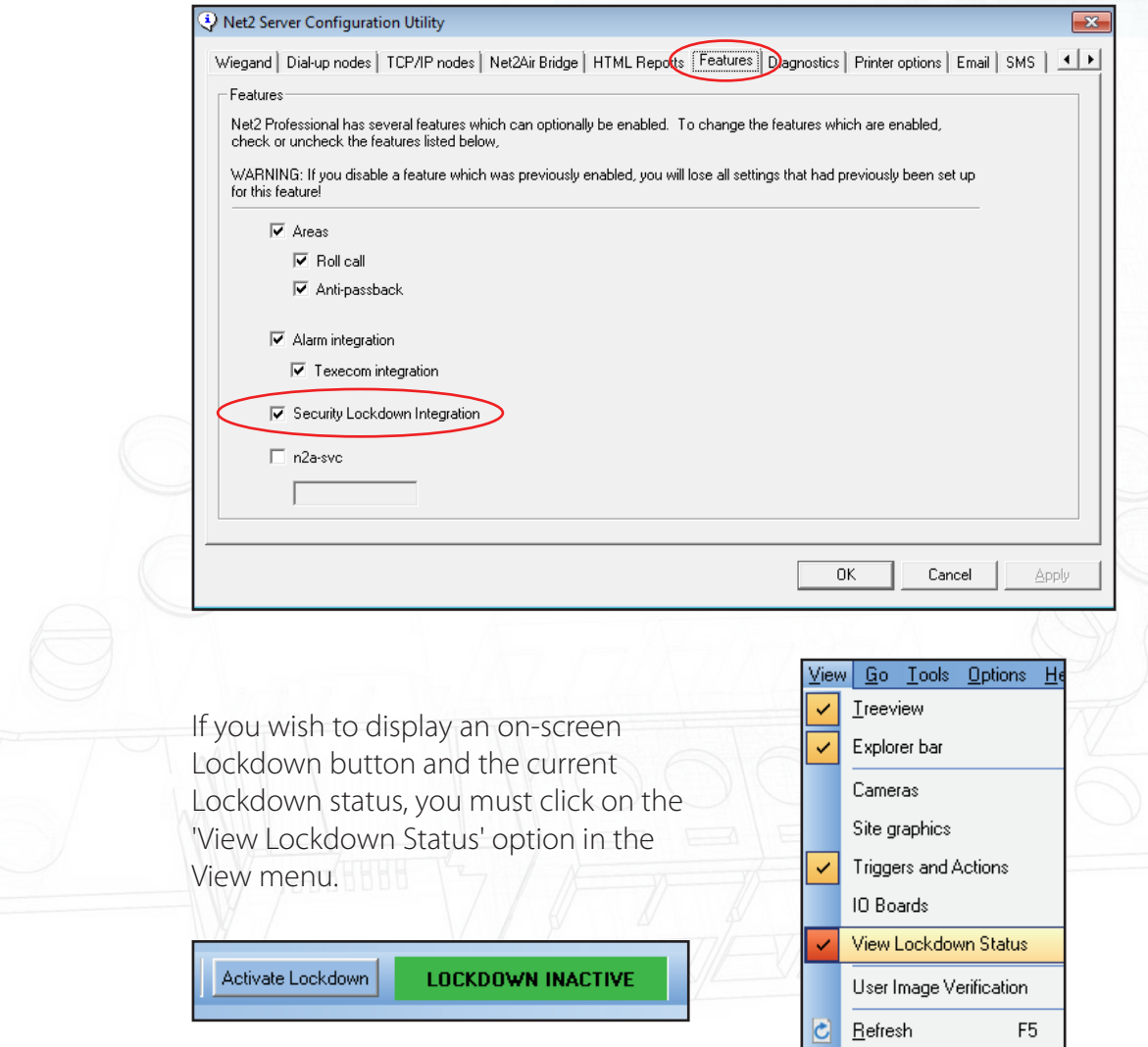

# AN1122

#### Triggers and Actions

Using Net2 Triggers and Actions we can select a trigger (e.g. clicking the on-screen Lockdown button) and select which doors are to be put into Lockdown status.

If the Triggers and Actions feature is not displayed in the tree view, click on View and check the option.

See also: AN1067 - Using Triggers and Actions < http://paxton.info/507 >

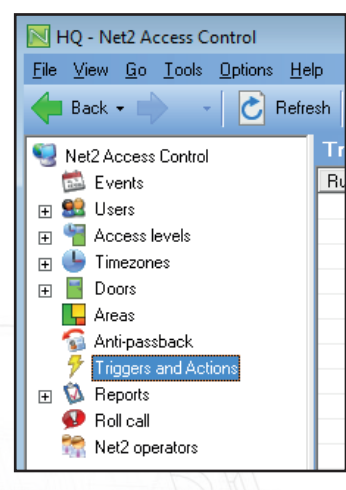

Click on Triggers and Actions and then the Add button.

The following sequence of screens will show how to set up a T&A rule that will run when the on-screen Lockout button is pressed.

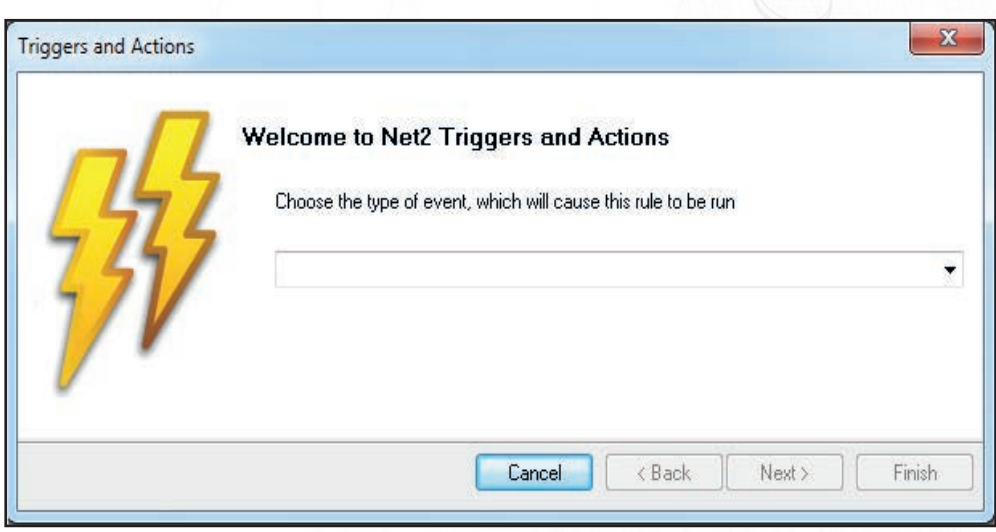

Select 'When the on-screen lockout is activated' as this relates to pressing the on-screen Lockout button. Select this from the list of triggers in the drop down menu.

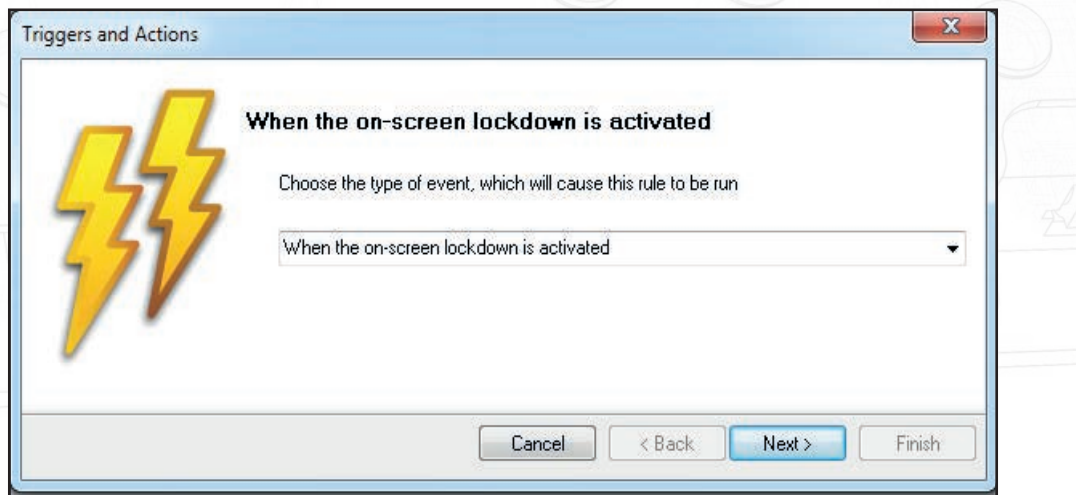

AN1122

We now define the time period when this rule is active.

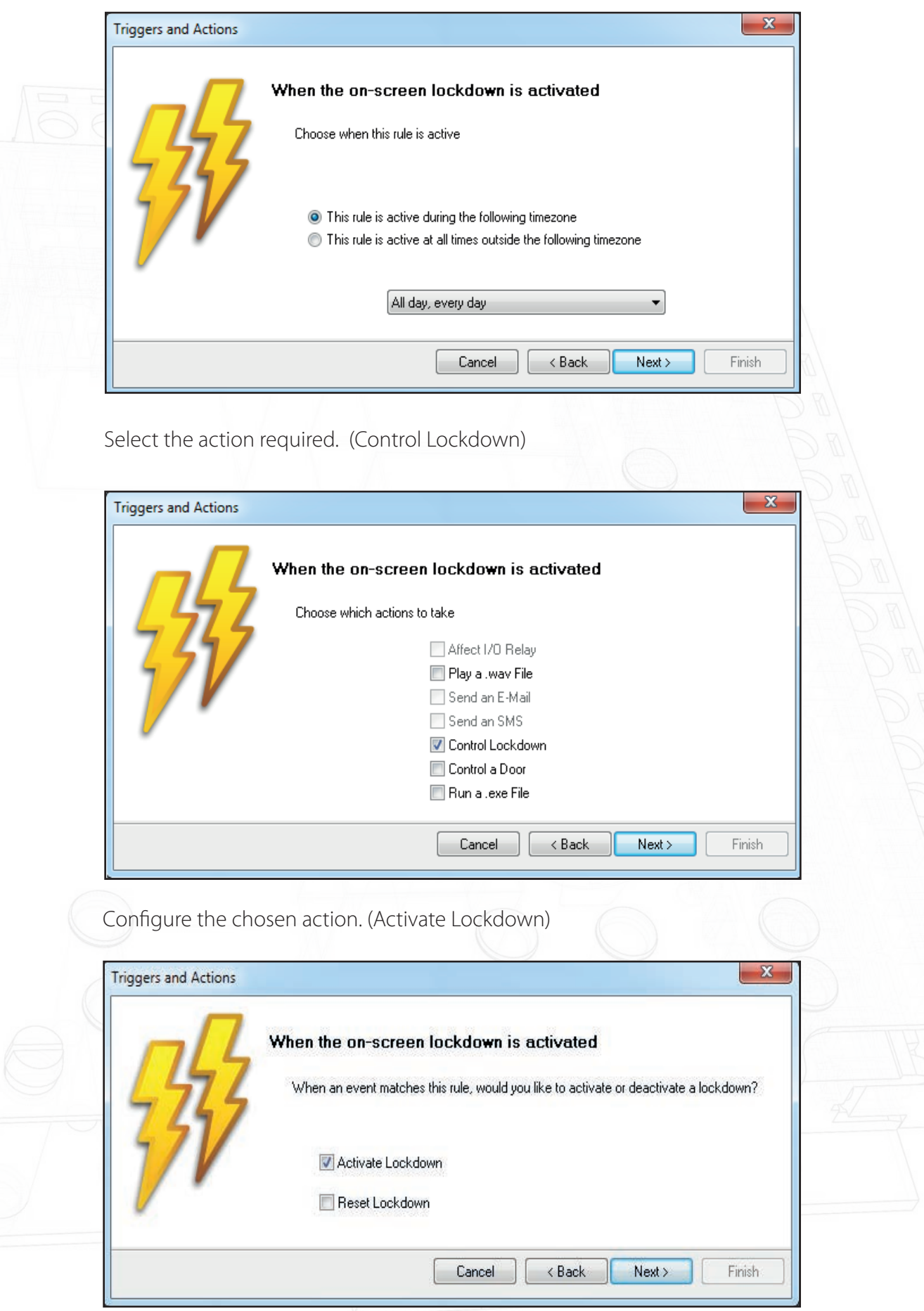

## AN1122

You can now define the Doors that Lockdown will operate on.

In this example, we will only Lockdown some areas. (Floor 1, Floor 2 and the Back Door.)

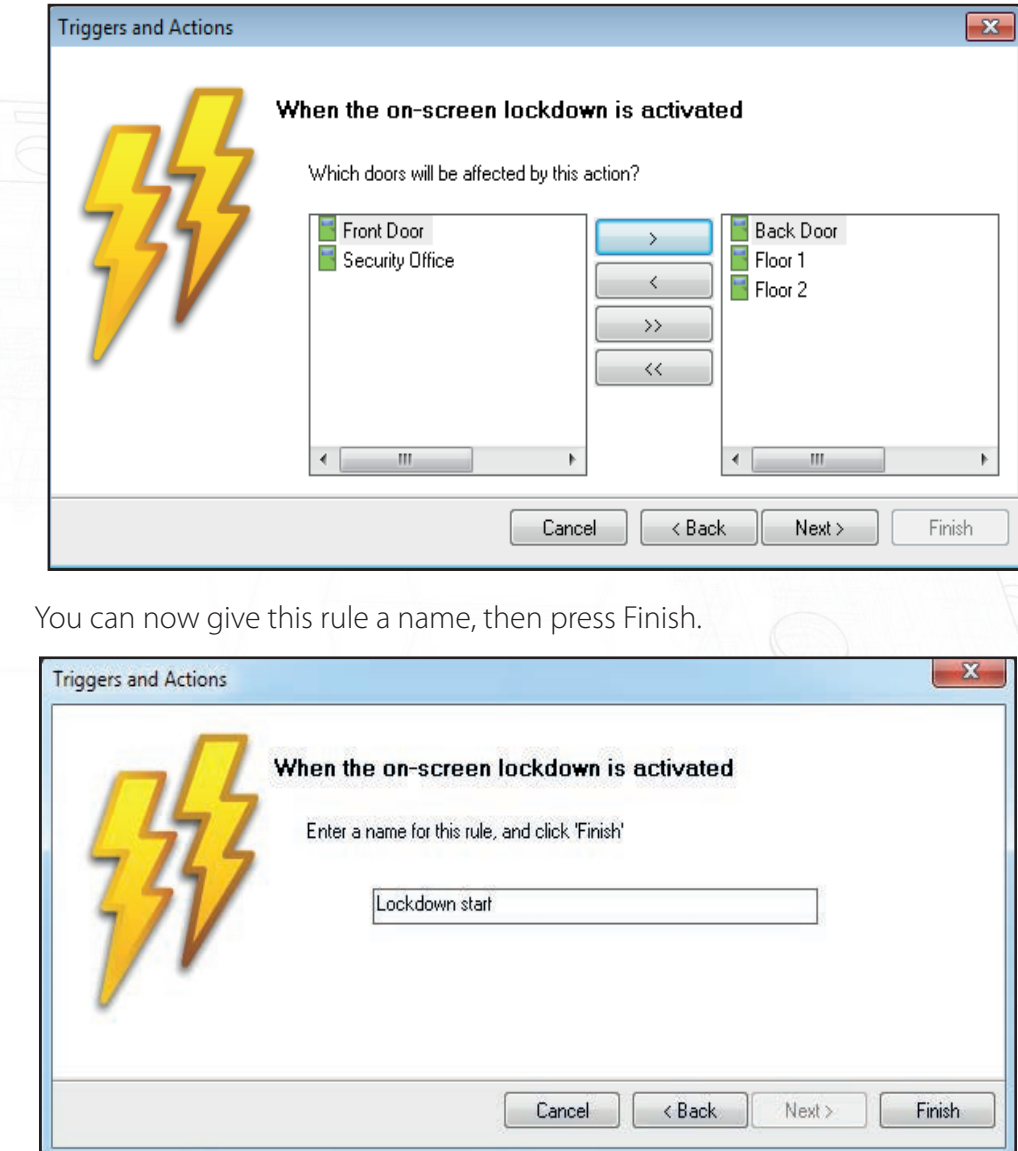

A similar rule must be created to remove the Lockdown status from these doors. The same 'Add' procedure is used as above, but select 'when lockdown is deactivated' as the trigger and 'Reset Lockdown' as the action.

Further rules may be created. For example, a specific user card presented to a specific door could remove the Lockdown status from that door.

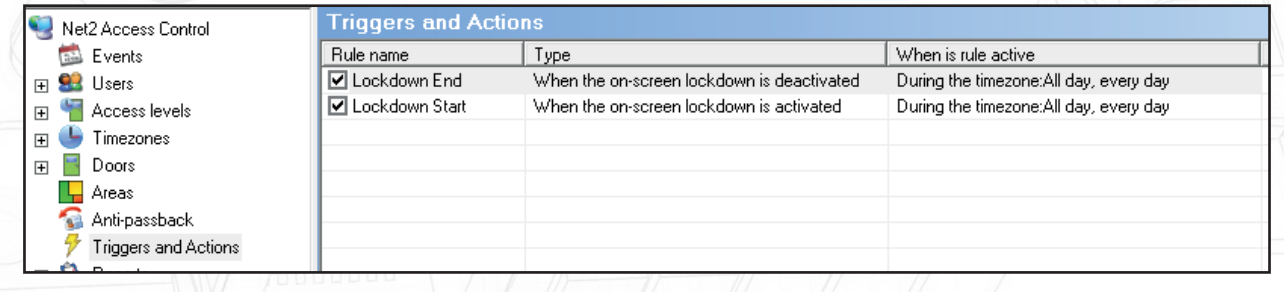

For Triggers and Actions to function correctly, the Net2 server must be running at all times.

#### View Lockdown Status

The lockdown status of each door may be viewed in the Doors screen.

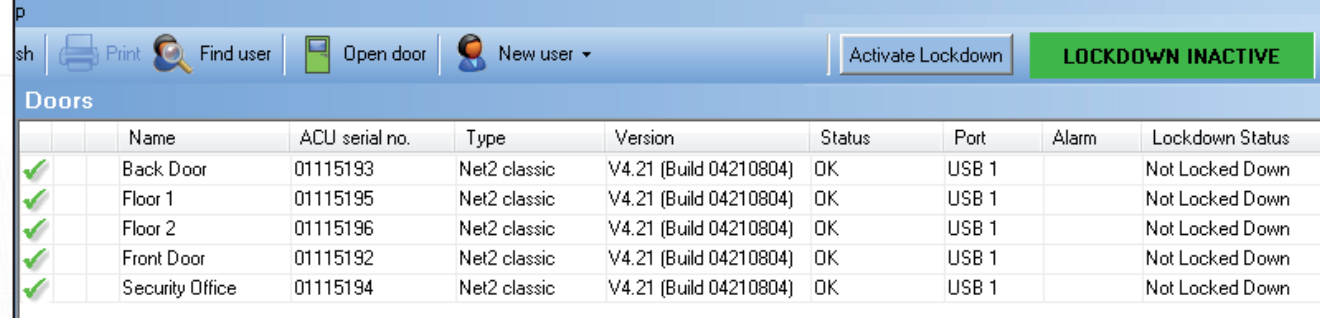

In our example, pressing the Activate Lockdown button puts the Back door, Floor 1 and Floor 2 ACU's into Lockdown.

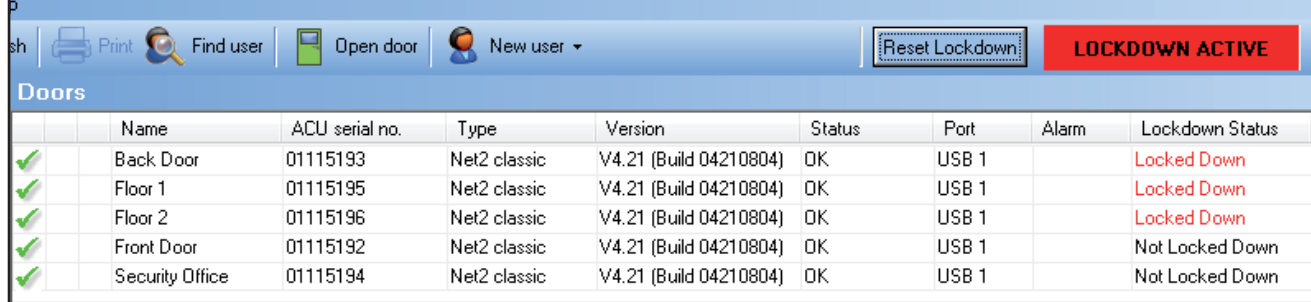

#### User lockdown exemption

During a security Lockdown, it may be necessary for certain staff to move around the site to investigate and attend to the incident.

There is a check box in each user record that may be selected to allow the user to operate doors that are in a Lockdown state. Their normal permissions will still apply and so doors normally barred to them will remain so.

These limitations will also apply when using the Open Door function at the PC.

Exit buttons will remain disabled so must be considered when planning lockdown exemptions.

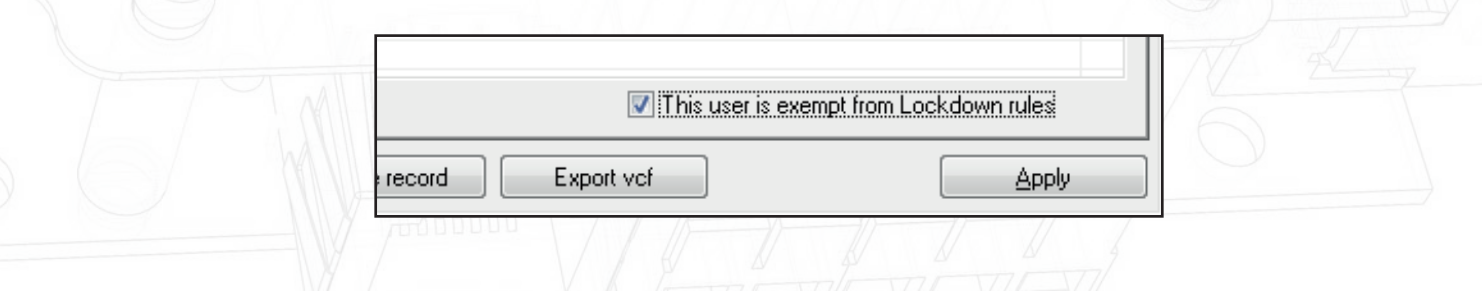